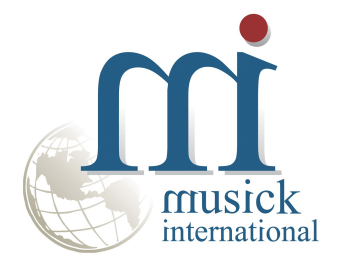

# **Bank Change Utility**

Version 6.9.0

By Musick International, Inc.

#### **Overview**

The Bank Change Utility allows you to change Sage Bank Codes throughout the Sage 300 database. Other modules updated by this utility include Accounts Payable, Accounts Receivable, Inventory Control, Order Entry, Purchase Orders, Canadian Payroll and US Payroll.

Please contact Musick International, Inc. for compatibility to third party products.

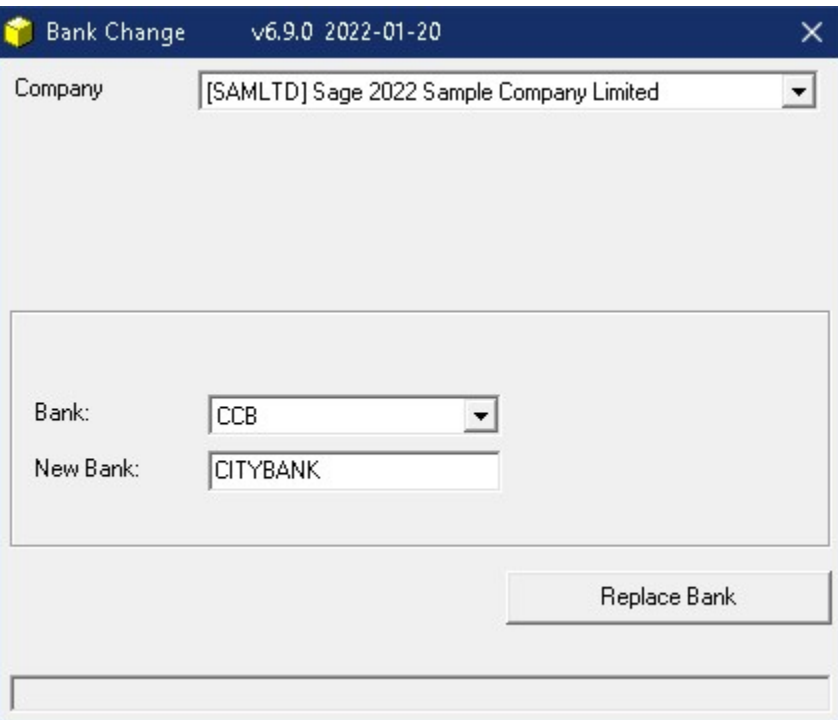

# **Compatibility**

Compatible with Sage 300 2022, 2021, 2020, 2019, 2018, 2017, 2016, 2014, 2012, v6.0.

# **Requirements**

Bank Change requires DataCHECK or FixIT. If you do not own FixIT, contact Musick International, Inc. for your complimentary activation code for DataCHECK.

## Installation

Download and install the latest release of either FixIT or DataCHECK. In the folder where FixIT or DataCHECK is installed (default is C:\FixITcc), run the install program "BankChangeInstall.exe". We recommend running the install using "Run as Administrator".

## Connect FixIT or DataCHECK

The Bank Change uses FixIT or DataCHECK for connection to the company database. If the database has not yet been defined, start FixIT/DataCHECK and verify the connection to the company. If the company is not listed on the "Validate" screen, select the "Locate" icon on the left toolbar, change to "Locate Data" using "FixIT Path" as the default, and click "New" to add a new connection to the company database. "Apply" the changes and verify the database is available.

#### Starting Bank Change

Launch the BankChange.exe from "Start" – "Programs" – "Musick International, Inc" – "Bank Change". The utility's main window looks like this:

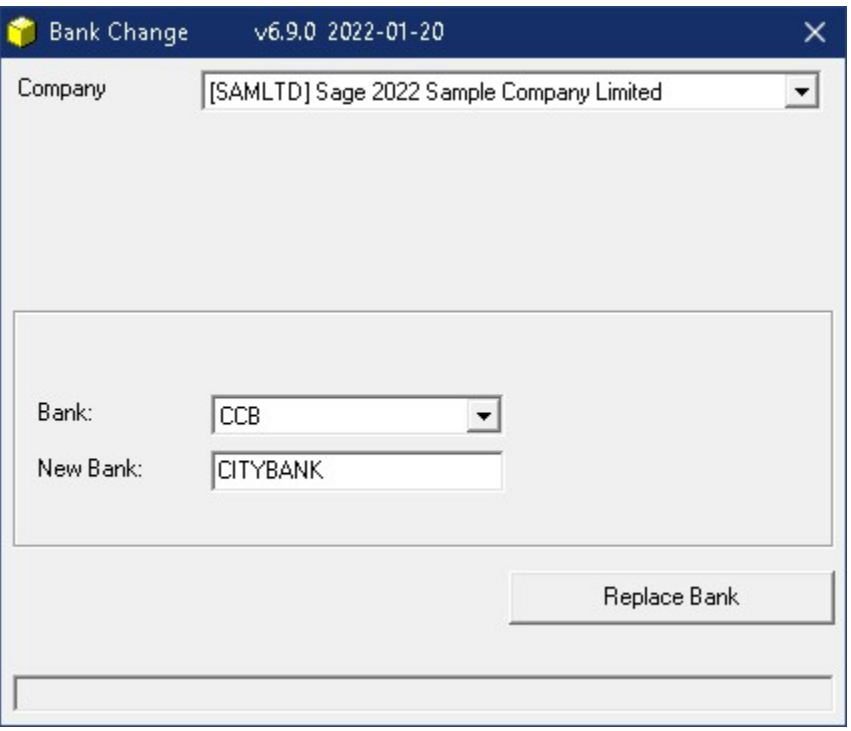

Select the company from the drop down list. If the company is not in the list, refer to "Connect FixIT or DataCHECK" above.

#### Change Bank Code

Select the Bank to change with the "Bank" field. Enter the desired bank code in the "New Bank" field. The bank code field has a maximum of 8 characters that may contain upper case letters or numbers. Spaces and special characters are not allowed. Note: invalid special characters will automatically be removed:  $-\ast$ . \/()#

Click on the "Replace Bank" button and this screen will be displayed:

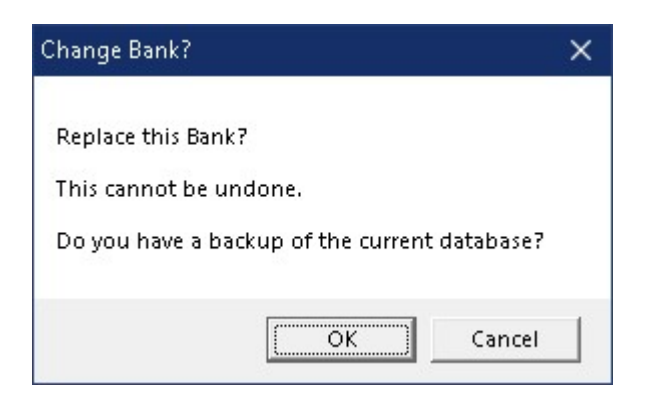

Make sure to have a backup of the data before changing bank codes. If you have a backup, click "OK".

## Log File

Bank Change will spin through the database and make all the required changes. Once the process has completed, Notepad will display the log file with the results of the process.

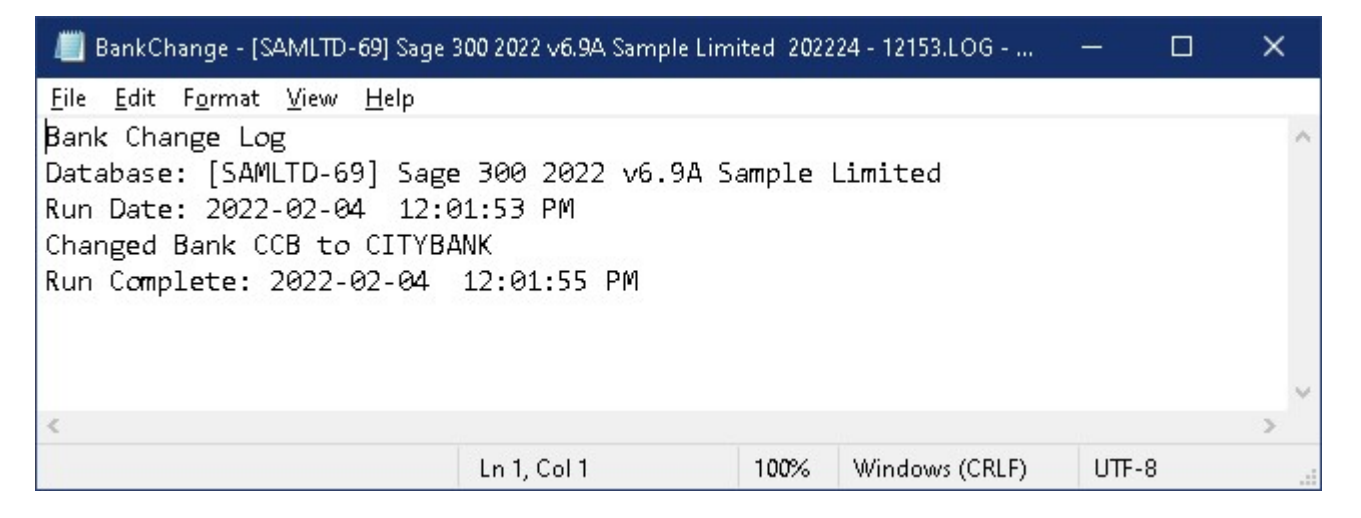

The Bank Change log file is located where the "Bank Change" program is installed. The log file name will be similar to "BankChange - [SAMLDT] Sample Data 2022330 - 101759.LOG." Examine the log file to confirm that the bank code was changed successfully. When complete, we recommend running Sage Data Integrity.

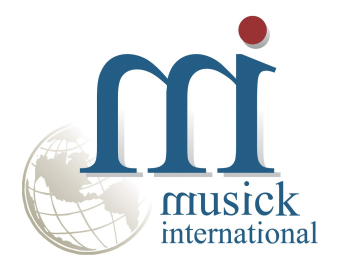

Thank you for selecting Musick International, Inc.

Support@Musick-Int.com 719-395-4124 www.Musick-Int.com

Copyright 2022 Musick International, Inc.  $\widetilde{\text{FixIT}}^{\text{TM}}$  is a registered trademark of Musick International, Inc.